# **Pixio Portal** OFFICIAL SOFTWARE MANUAL

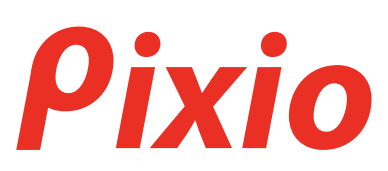

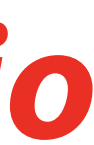

## Display

1. Select the "Pixio StreamCube" source to connect your display to StreamCube.

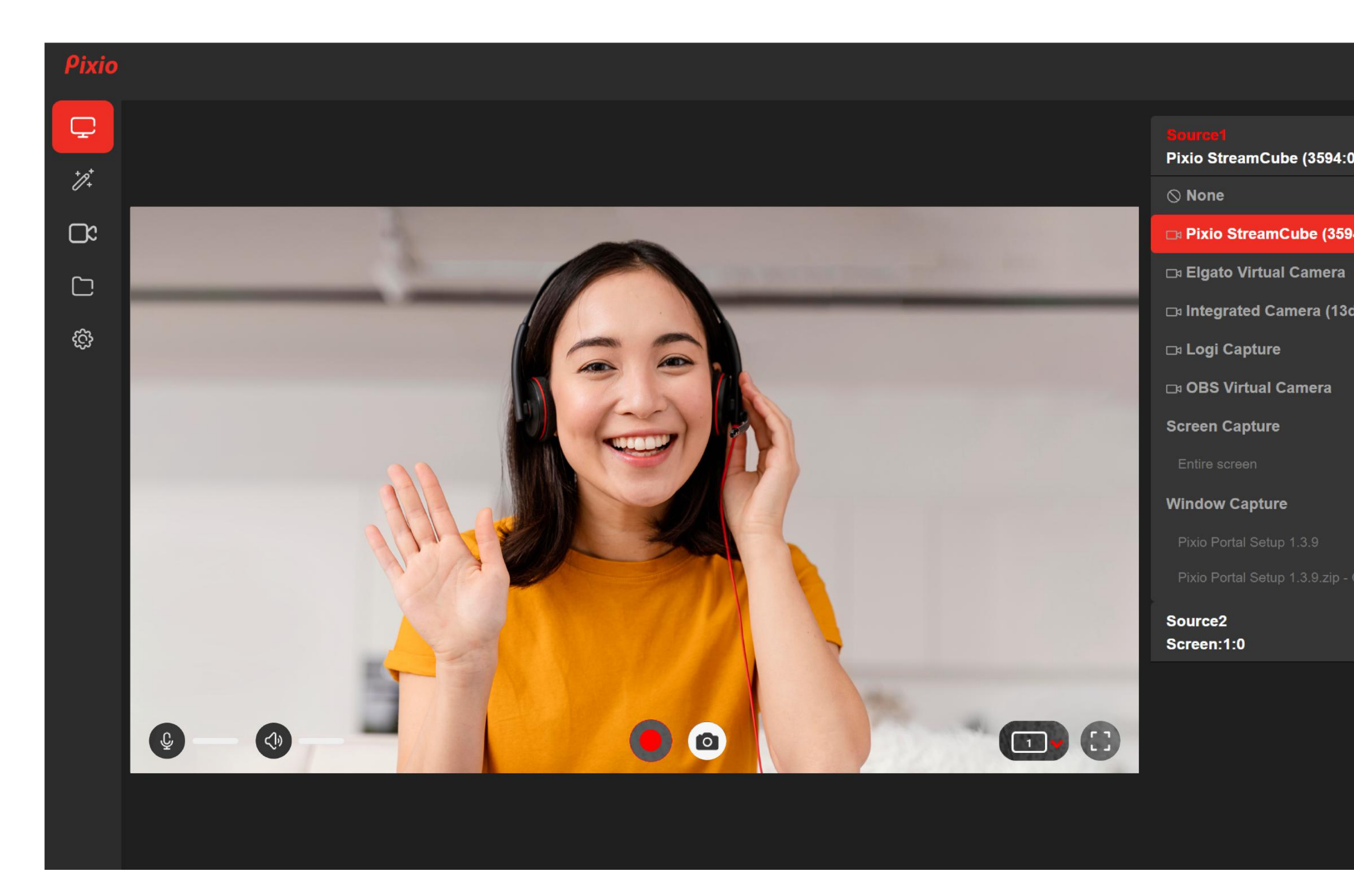

Pixio StreamCube (3594:0001)

### $\Diamond$  None

□ Pixio StreamCube (3594:0001)

□ Integrated Camera (13d3:56fb)

**De Logi Capture** 

**DI OBS Virtual Camera** 

**Screen Capture** 

**Window Capture** 

Pixio Portal Setup 1.3.9

Pixio Portal Setup 1.3.9.zip - Google Chrome

Source<sub>2</sub> Screen:1:0

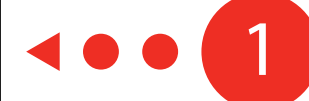

 $\mathbb{C}$ 

### **Filters**

- Select the "Scene Effects" tab to use any of the 12 pre-made filters. 1.
- Customize your own filters by using the "Controls" tab. 2.
- Zoom in/out and choose your focal point by using the "Zoom FOV" tab. 3.
- Select the "Advanced Settings" tab to flip your source to your desired setting. 4.

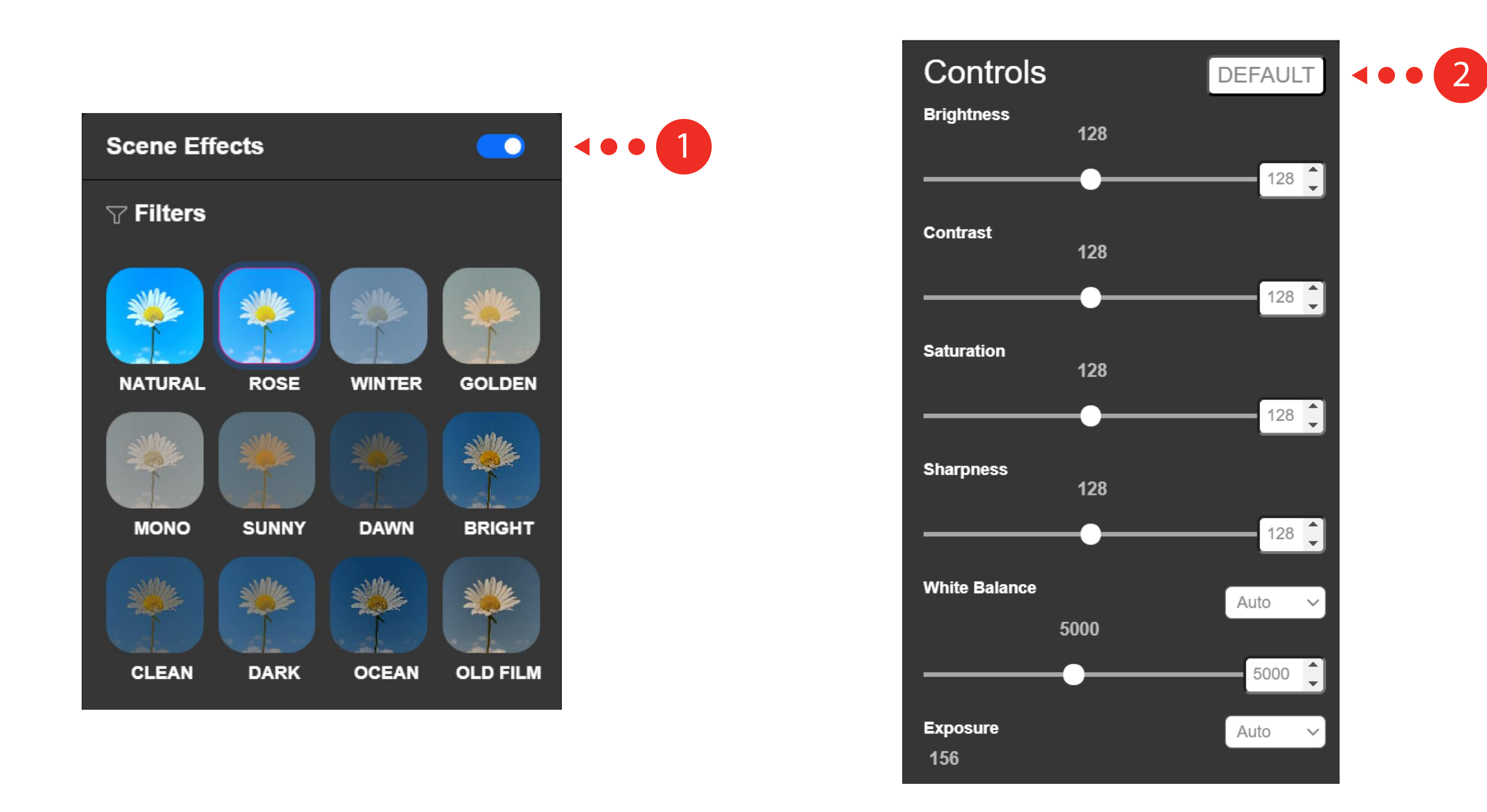

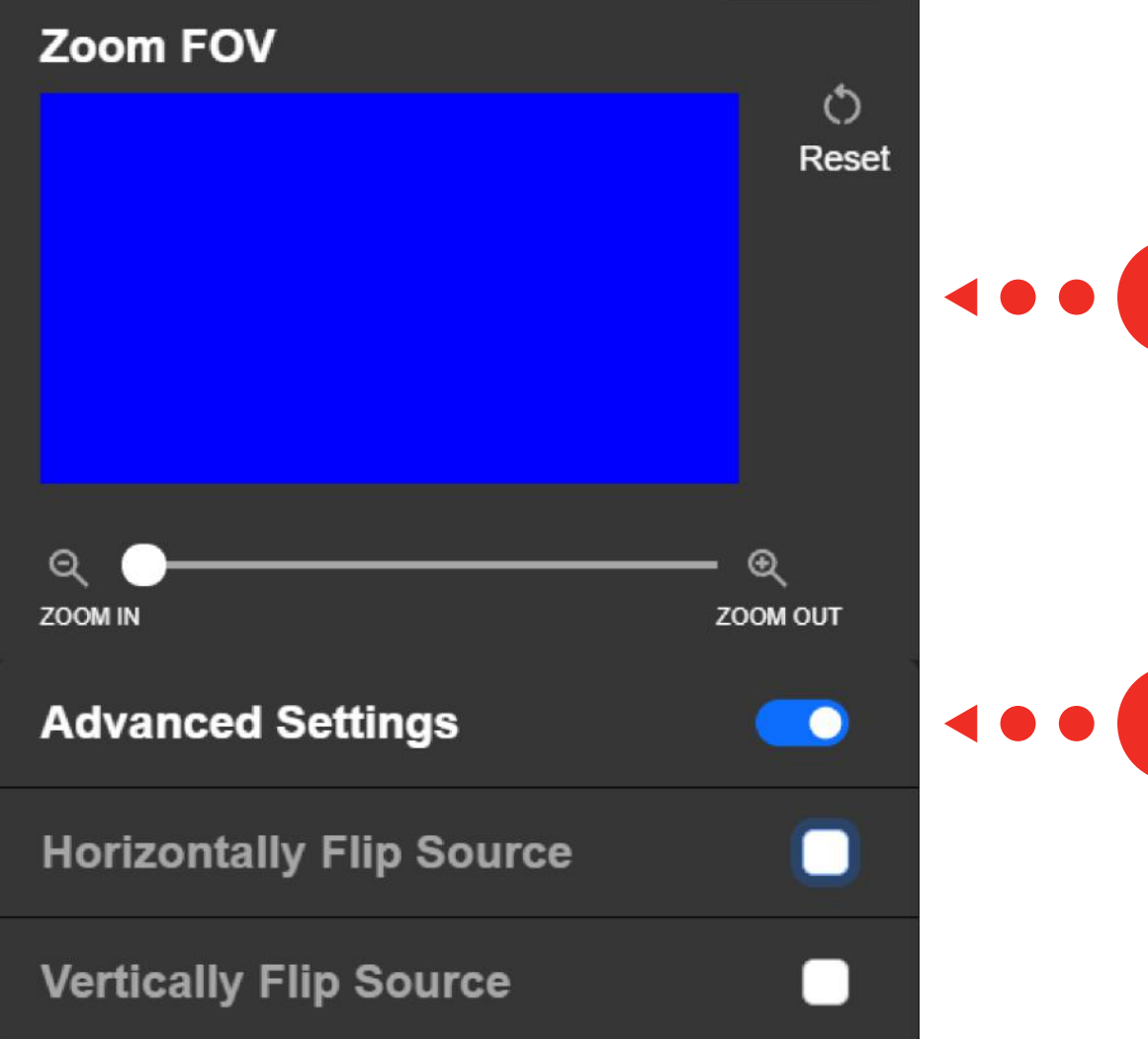

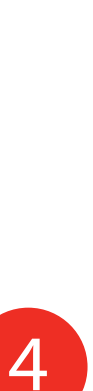

### Camera

- 4. Customize your own shortkeys for different functions.
- 5. Customize the call to action when you press 2. Choose the FPS you wish to apply.<br>the Pixio StreamCube camera button.
	- 6. You can also customize to open up a specific app downloaded on your computer.

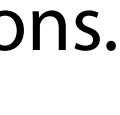

- 1. Choose the resolution and the desired camera orientation you wish to use.
- 
- 3. Select the "Advanced Settings" tab to turn on video recording countdown and/or framing grid.

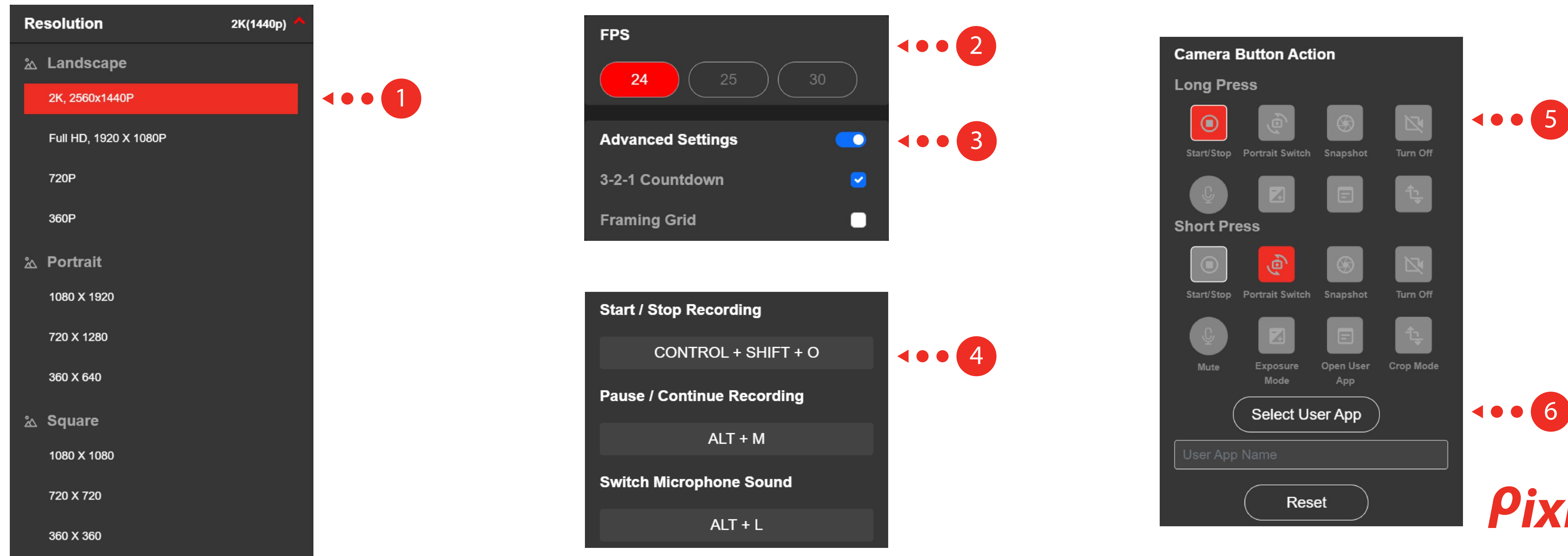

### Video Files

1. Select the "Video Files" panel to open up your recorded video files.

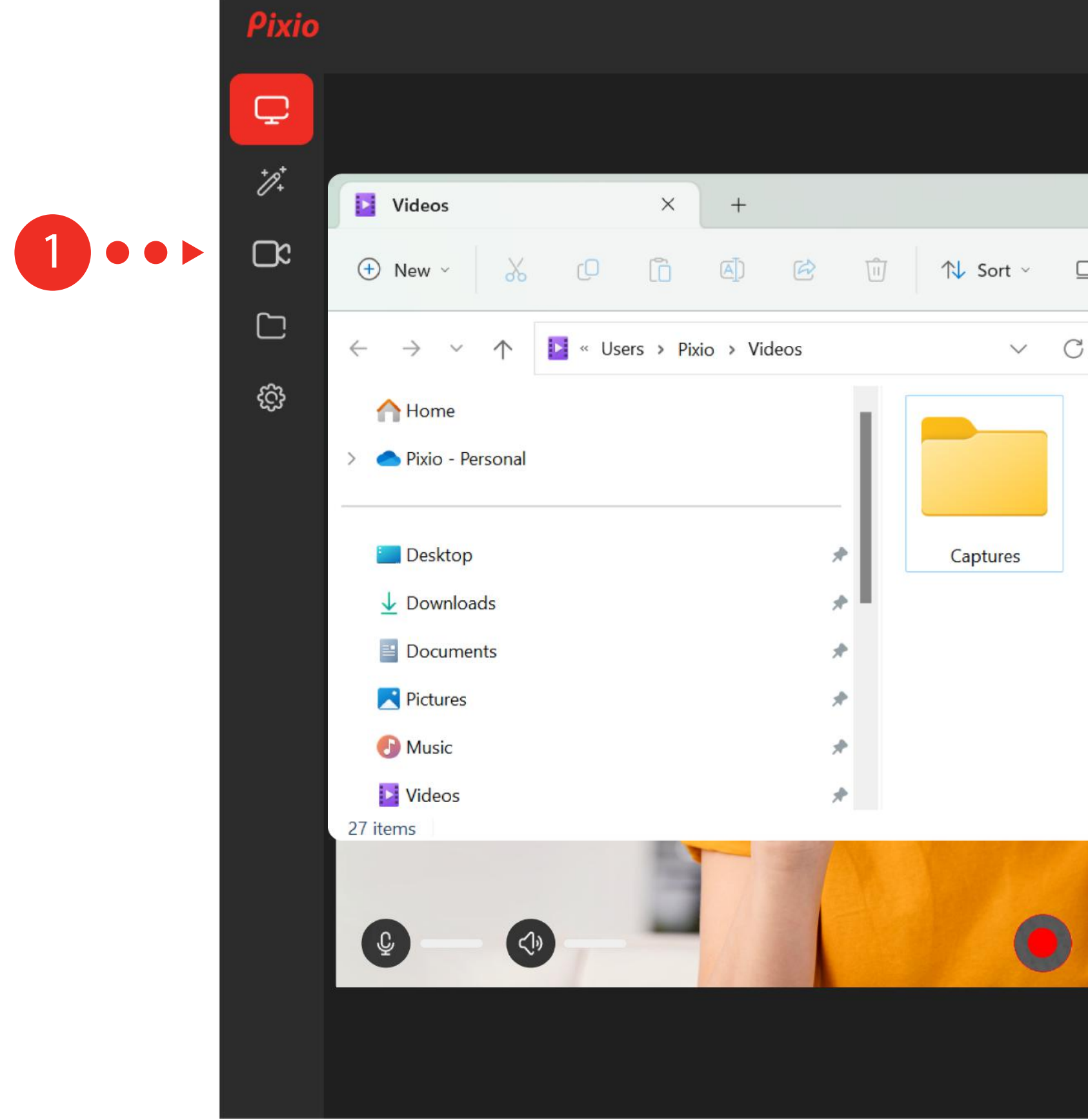

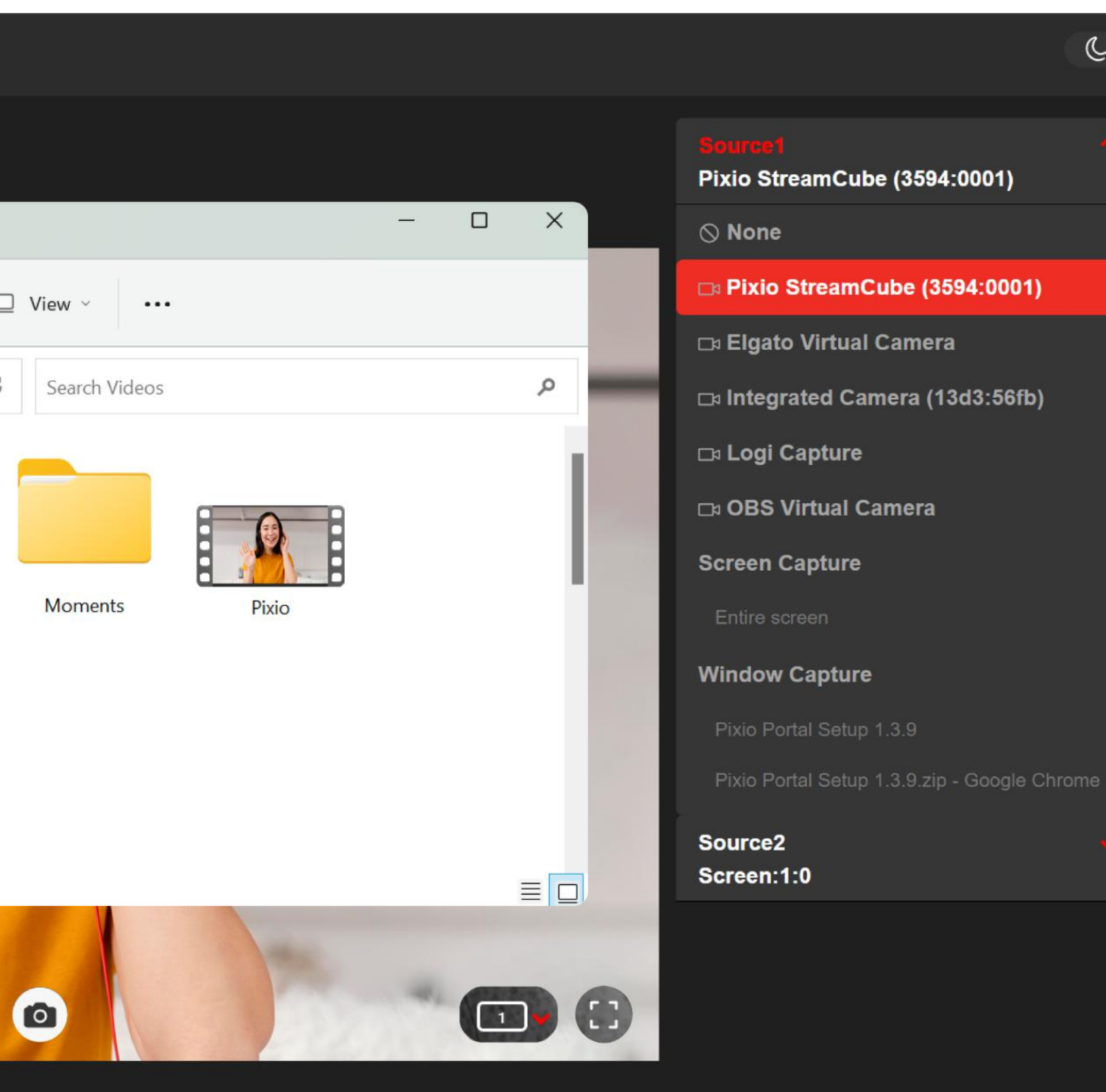

### Settings

- 1. Change the color theme to light/dark mode in the "Settings" Panel.
- 2. Select the "Auto" button to update your Pixio StreamCube automatically.
- 3. For further questions, visit our Pixio StreamCube support page.

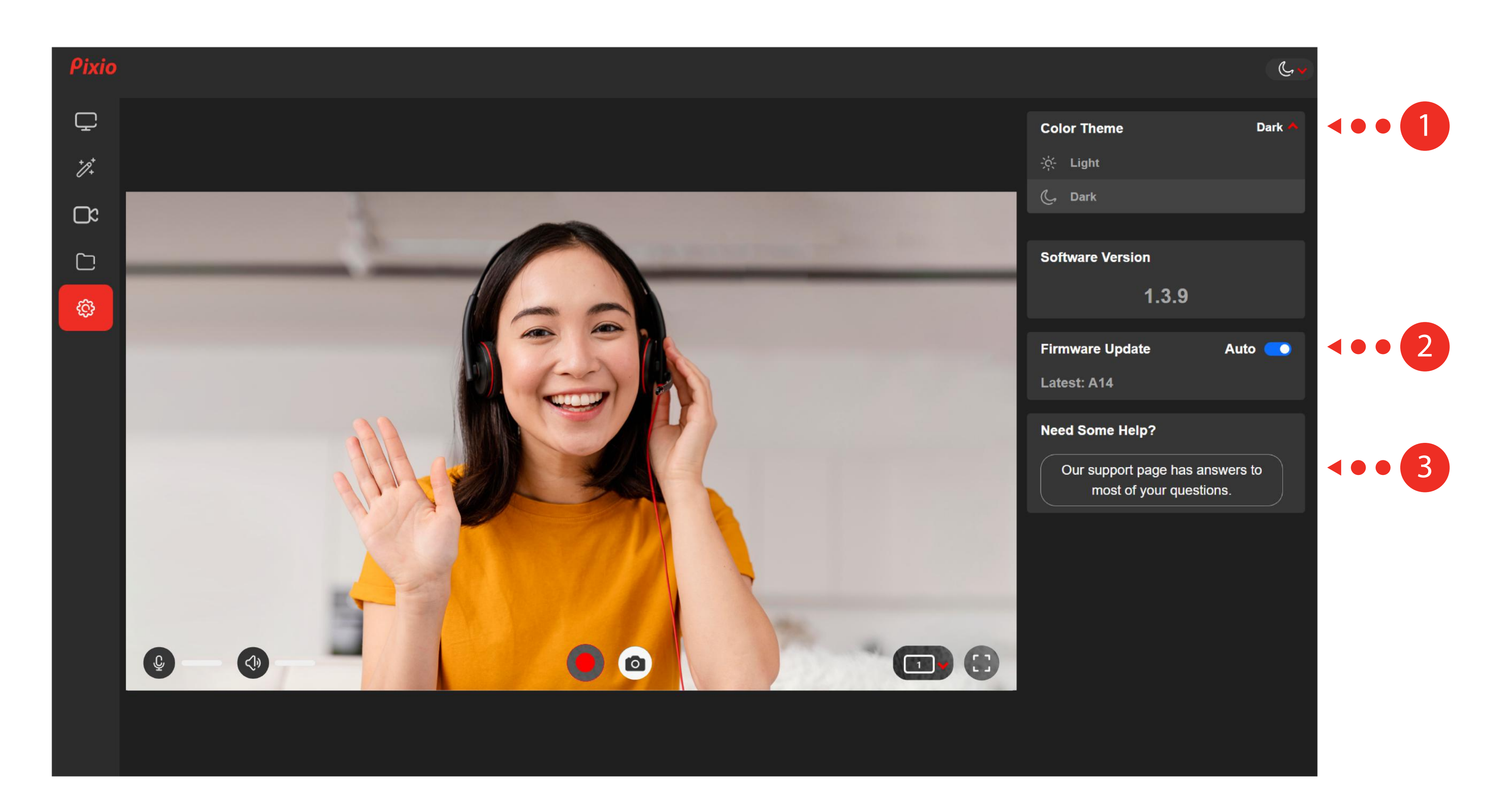

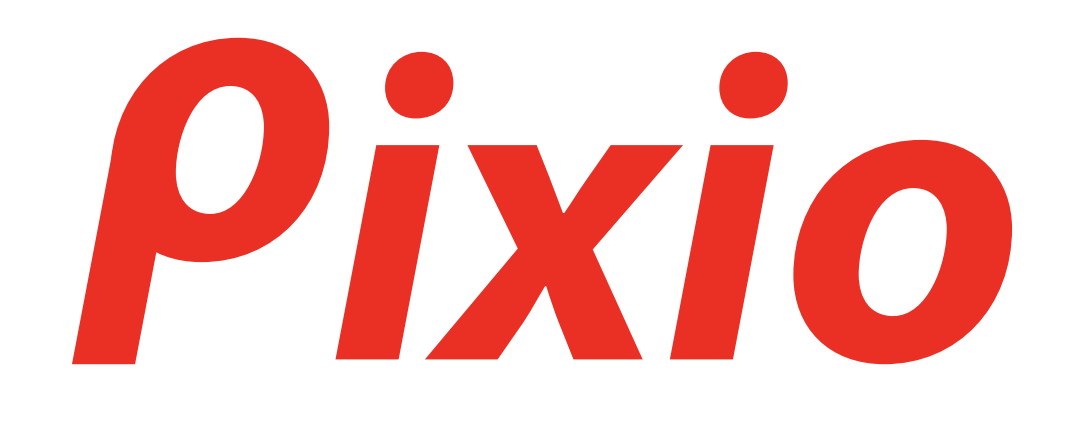